ER AŜMUS **30 AÑOS** 

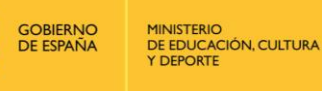

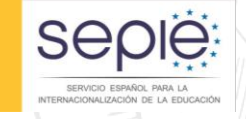

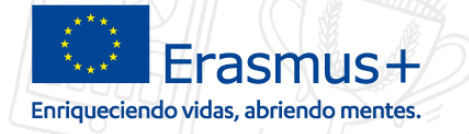

## **JORNADA DE APOYO INICIAL DE PROYECTOS DE ASOCIACIONES ESTRATÉGICAS ERASMUS+ 2017 (KA201, KA202, KA203 y KA204)**

**Madrid, 23-24 de octubre de 2017**

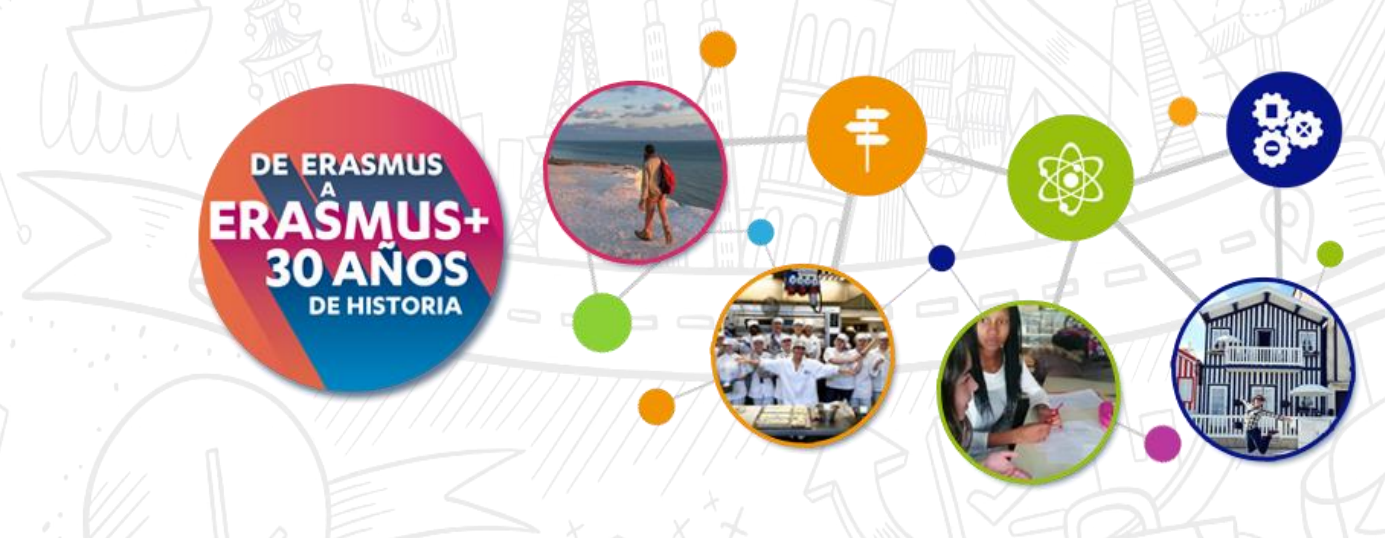

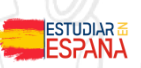

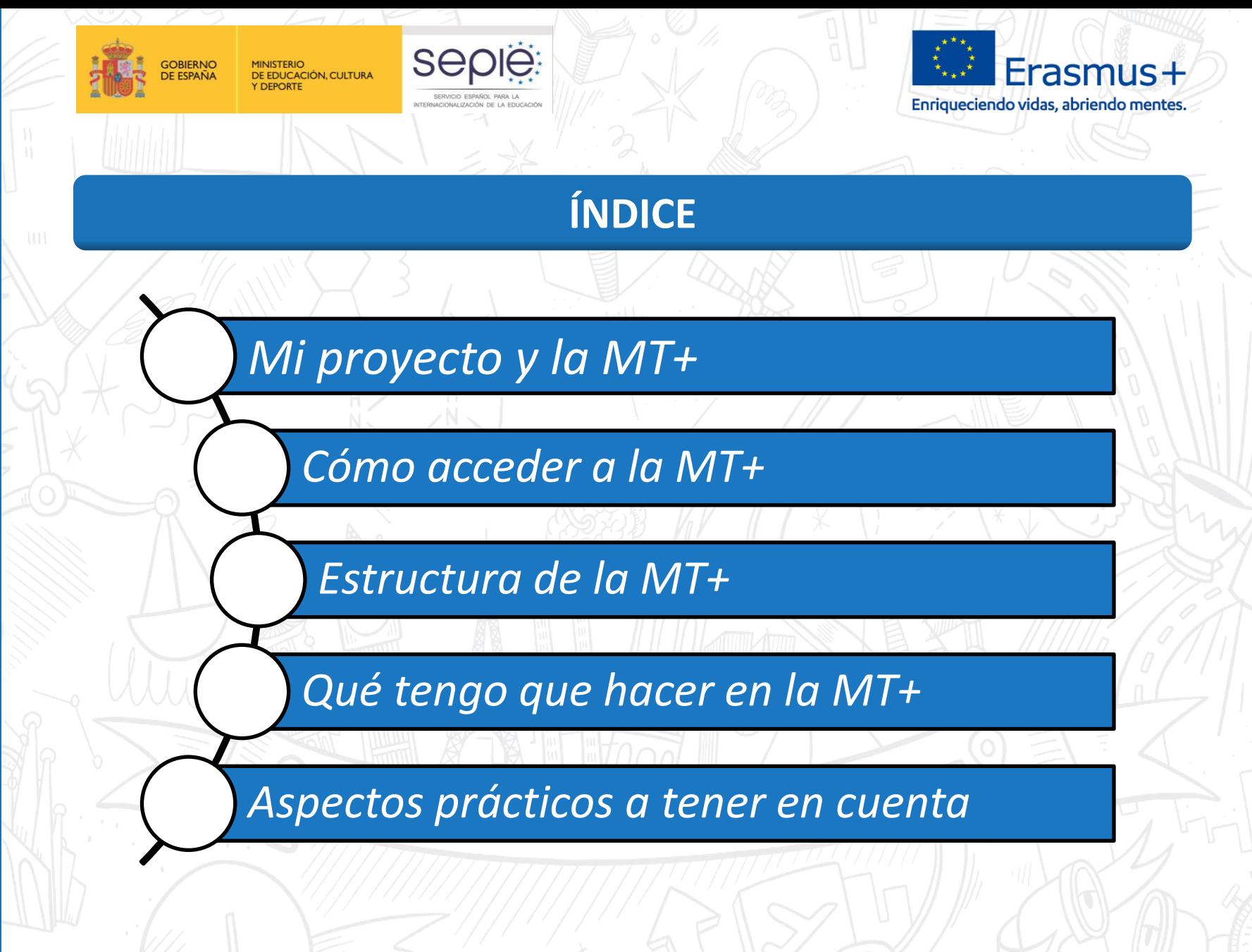

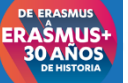

DE EDUCACIÓN, CULTURA

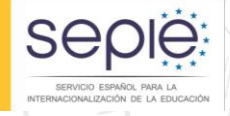

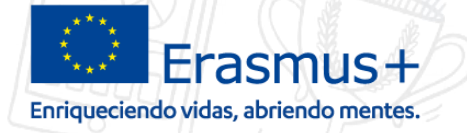

### **Mi proyecto y la MT+**

- ¿Qué es la MT+?: Es una herramienta que permite tanto a los beneficiarios como a las Agencias Nacionales hacer un seguimiento de los proyectos Erasmus+.
- Primera referencia a la MT+: Artículo I.9.1 del convenio de subvención, en el que se establece la obligatoriedad de su uso.

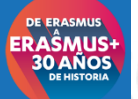

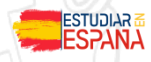

OBIERNO **MINISTERIO** DE EDUCACIÓN, CULTURA **Y DEPORTE** 

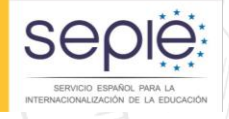

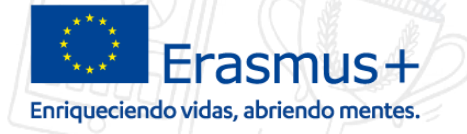

#### **Cómo acceder a la MT+**

- **Requisitos previos:**
	- 1. Convenio de subvención firmado por ambas partes.
	- 2. Proyecto dado de alta en la MT+ por parte del SEPIE.

 **Previsión de alta en MT+: A lo largo del mes de noviembre de 2017**

 $=$  $=$  $=$  $=$ 

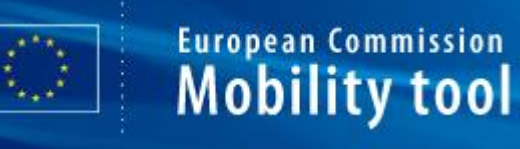

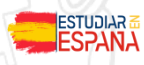

**GOBIERNO MINISTERIO** DE EDUCACIÓN, CULTURA **DE ESPANA** Y DEPORTE

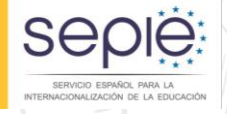

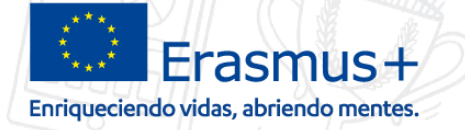

#### **Cómo acceder a la MT+**

 **Una vez dado de alta el proyecto:** Recibiréis un correo de confirmación de la MT+ con instrucciones para acceder. Paralelamente, se enviará un email informativo desde el SEPIE.

#### Dear Ben.

Your project has been created in the Mobility Tool

Project details FC Project Number: 2015-1-FR01-KA107-01488 National Project ID: 197517170 Project title: -: UNIVERSITE PARIS I PANTHEON-SORBONNE legal name epl import

Mobility Tool is the system for the management of projects that received an EU grant under the Lifelong Learning and Ensumes-programmes. The Tool is developed by the European Commission for you, as beneficiaries of these p

In the Mobility Tool you will be able to provide all the information on your projects, identify participants and mobilities, complete and update budget information, generate and follow-up participant reports and generate a report(s) to your National Agency.

To access the project, please follow the steps below.

- Go to Mobility Tool website at https://webgate.ec.europa.eu/eac/mobility/index.cfm?fuseaction=user.main
- If you haven't register yet, please click "Not registered yet" and set up your account. During the registration process please use the email address that this message was sent to
- If you already have an ECAS account associated with this email address, please use it to log in

Please contact vour National Agency if you need further information or support Agence Erasmus+ France / Education Formation

This is a system generated message from Mobility Tool. Please do not reply

Como beneficiatio del provecto 2016-1-ESU-KA10L42 and le la convocatoria 2016 del programa ENASAUS+ KA10L/KA10L le comunicamos que en los próximitos dias se le datá aceesa a dicho provedo en la Mobility Tool+ (en lo sucesi automático generado por la MT+ invitándole a acceder al mismo.

Importante El asunto del mensie automático que le legasiuna vez esté el provecto activado será "nótación del provecto" y como remitente assecces la dirección ear. mito pepiloleceuropa.es. Si no b y en so bandeia de entrada

Puede encontrar más información en la "Gua de la Mobity Tool+ para beneficarios del Programa Ensonus+", disponible en la siguiente dirección http://www.sepie.es/mobilitytoul+.ftml. Comprobará que MT+ es una herramienta muy sobre la misma puede dirigise al correo mobilitytool@sepie.es, indicando el número completo de su proyecto, para que la consulta se responda por parte de la unidad correspondiente.

-El acceso a la MT+ se realiza siempre a través de una cuenta ECAS asociada la dirección de correo electrónico de la persona de contacto que se haya confirmado para el proyecto. Aquellas organizaciones que va tengan una qu electrónico que la que aparece en el provecto.

La MT+ es el sistema de gestión de los proyectos de movilidad que reciben una subversión de la Unión Europea en el mano del Programa EINSA/US+, y le permitrà registrar toda la información sobre sus proyectos, identificar l presupuedo, generar y hacer el seguimiento de los informes de los participantes, así como generar y enviar sus propios informes intermedio y final a la Agencia Nacional. Su uso es obligatorio para todos los beneficianos Er importante que empiece a utilizarla cuanto antes.

Tenga en cuenta que, en quanto realstre en la MT+ las movilidades que va havan finalizado. la herramienta enviará automáticamente a los participantes que havan represado un correo electrónico con un enlate para cumplimenta

Atentamente

Andrés Aio Lázaro

Director de la Unidad de Educación Escola

y de Personas Adultas

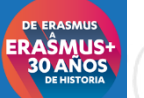

**ERAŜMUS** 

**30 AÑOS** 

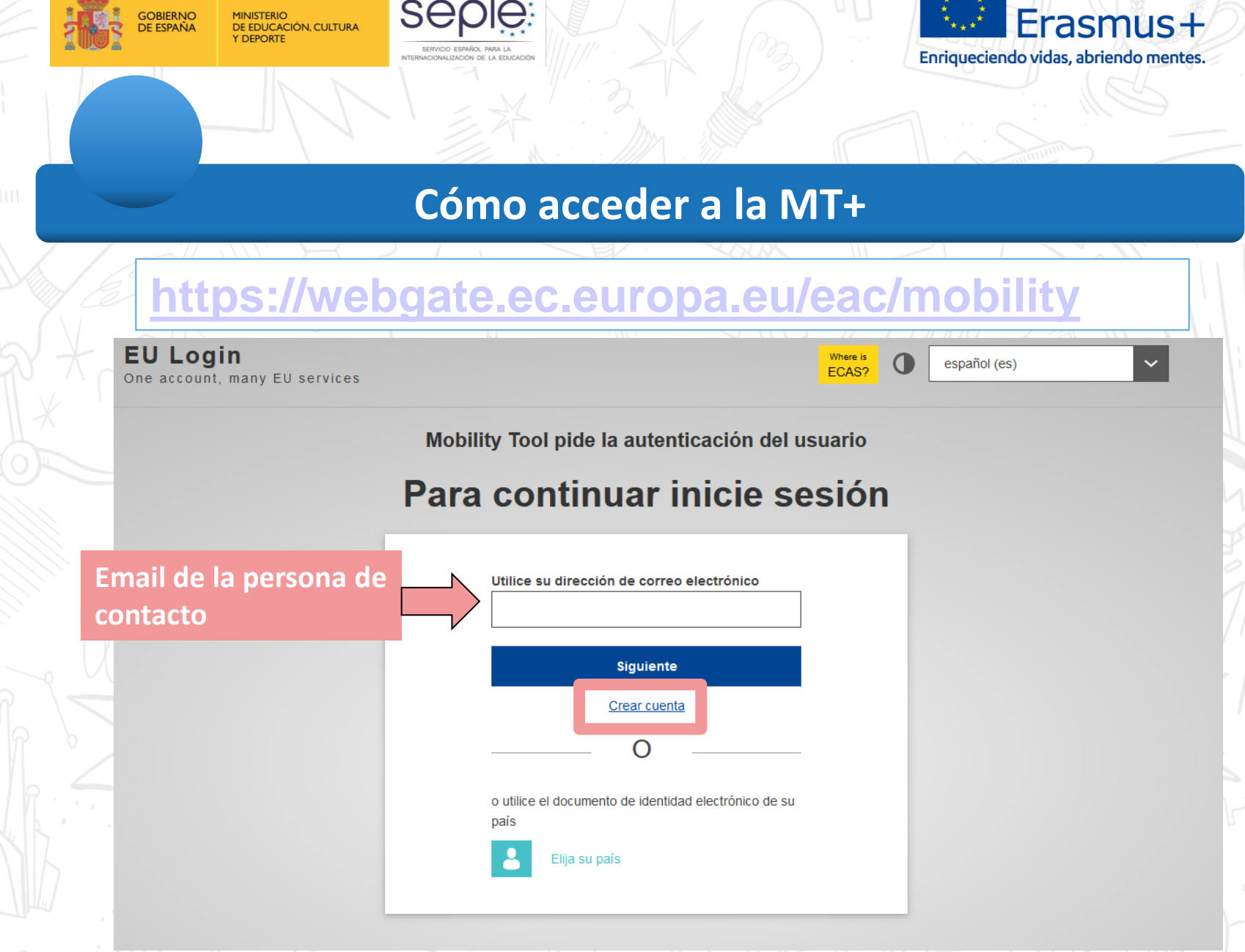

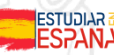

**30 AÑOS** 

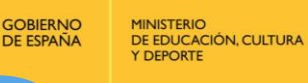

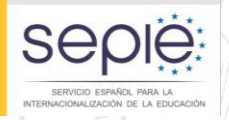

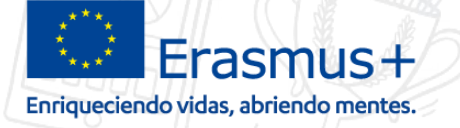

#### **Cómo acceder a la MT+**

Mobility Tool pide la autenticación del usuario

### **Para continuar inicie sesión**

#### **Bienvenidos**

pablo.ruiz@sepie.es (Externo)

¿Iniciar sesión con una dirección de correo electrónico distinta?

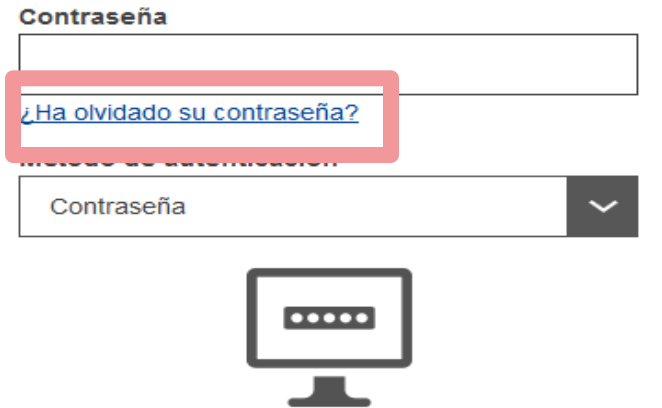

Inicie sesión

• La contraseña se establece en el momento de dar de alta el email en EU Login.

El SEPIE no tiene  $\arccos \frac{\partial}{\partial x}$  a las contraseñas.

Si no recordamos la contraseña tenemos una opción para cambiarla.

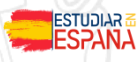

MINISTERIO<br>DE EDUCACIÓN, CULTURA GOBIERNO<br>DE ESPAÑA Y DEPORTE

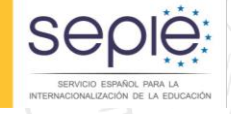

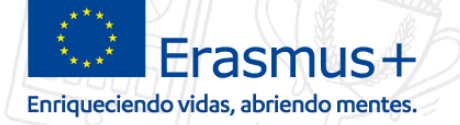

#### **Cómo acceder a la MT+**

Mis proyectos en curso

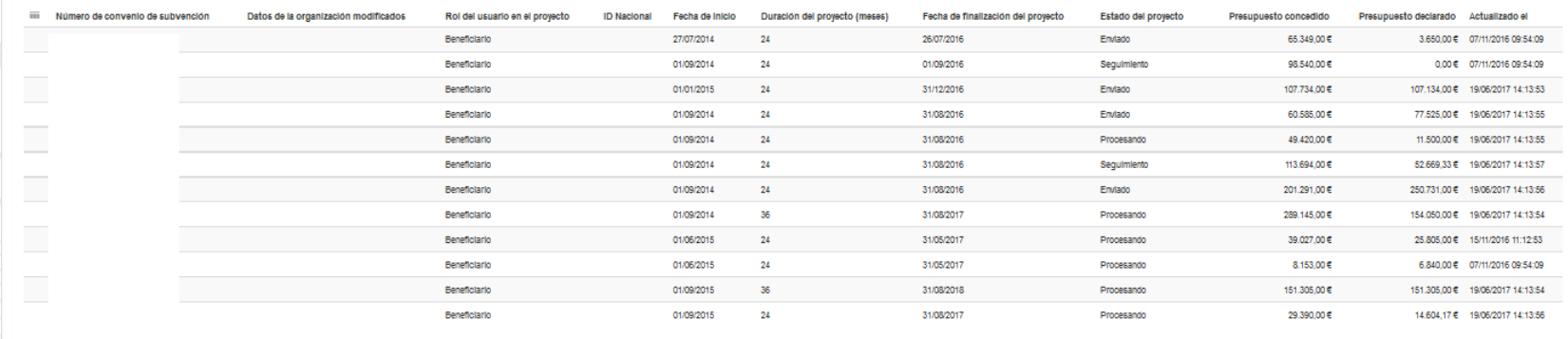

 $\begin{array}{|c|c|c|c|c|c|c|c|} \hline 100 & 25 & 50 & 100 \\ \hline \end{array}$ 

 $\mathbf{z}$  ,  $\mathbf{t}$  ,  $\mathbf{x}$ 

Otros proyectos solo para consulta

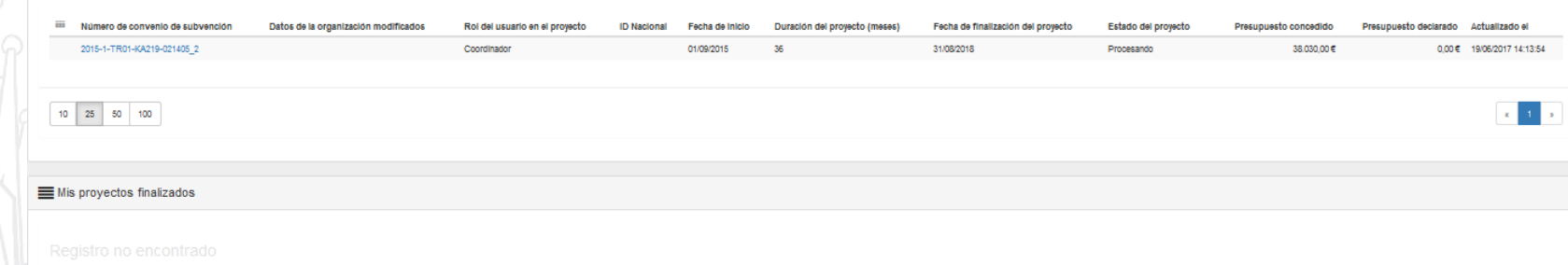

![](_page_7_Picture_11.jpeg)

![](_page_7_Picture_12.jpeg)

**MINISTERIO** OBIERNO DE EDUCACIÓN, CULTURA Y DEPORTE

![](_page_8_Picture_2.jpeg)

![](_page_8_Picture_3.jpeg)

#### **Cómo acceder a la MT+**

### Errores frecuentes:

- Nuestro email no está dado de alta en EU Login.
	- 2. El email con el que accedemos a la MT+ es distinto al del representante legal o el de la persona de contacto y no está registrado en MT+.

User not logged in

Your session has expired and you are not logged in the system

Login again

Please contact Mobility Tool Helpdesk at your National Agency for more information.

![](_page_8_Picture_12.jpeg)

![](_page_8_Picture_13.jpeg)

**ERAŜMUS 30 AÑOS**  **GOBIERNO MINISTERIO** DE EDUCACIÓN, CULTURA DE ESPAÑA **Y DEPORTE** 

![](_page_9_Picture_2.jpeg)

![](_page_9_Picture_3.jpeg)

#### **Estructura de la MT+**

### Secciones de información

### Secciones de gestión

### Presupuesto

### Informes

![](_page_9_Picture_9.jpeg)

![](_page_10_Picture_1.jpeg)

#### **Estructura de la MT+**

**Transnational Project Meetings** 

E

#### Special Needs Support **Exceptional Costs**

Project 2015-1-ES01-KA201

#### **Project Details**

Context information

Programme: Erasmus+

Key Action: KA2 - Cooperation for innovation and the exchange of good practices

**GOBIERNO** 

**DE ESPAÑA** 

**MINISTERIO** DE EDUCACIÓN, CULTURA

**Y DEPORTE** 

Details

**Exceptional Cost Guarantee** 

Organisations

Contacts

**Budget** 

Action Type: KA201 - Strategic Partnerships for school education

Call Year: 2015

Round: 1

Start of Project: 01/10/2015

End of Project: 30/09/2017

Project Duration (months): 24

#### **National Agency**

National Agency: ES01 - Servicio Español para la Internacionalización de la Educación (SEPIE)

For further details about your National Agency, please consult the following page http://ec.europa.eu/programmes/erasmus-plus/tools/nationalagencies/index en.htm

#### Project information

Grant Agreement No.: 2015-1-ES01-KA201-

Project Management and Implementation

**National ID:** 

Reports

se

SERVICIO ESPAÑOL PARA LA

**Project Title:** 

**Project Acronym:** 

Project Status: Follow-up

Beneficiary Organisation information

#### PIC:

**Legal Name:** 

Business Name: Nafarroako Ikastolen Elkartea

Full legal name (National Language):

#### **Project Access**

Intellectual Outputs

User's role in project: Admin

Access to Project: Edit Access to Project

**Multiplier Events** 

Project is locked: □

#### **History information**

Created by: NA Staff Created on: 20/04/2016 17:11:30

**Updated by: NA Staff** 

Updated on: 20/04/2016 17:11:33

![](_page_10_Picture_37.jpeg)

Learning, Teaching and Training Activities

![](_page_11_Picture_1.jpeg)

![](_page_11_Picture_2.jpeg)

**ESTUDIARE**<br>ESPANA

#### **Estructura de la MT+: Presupuesto**

**seple:** 

SERVICIO ESPAÑOL PARA LA

**JÓN DE LA EDUCACIÓ** 

MINISTERIO<br>DE EDUCACIÓN, CULTURA

Y DEPORTE

GOBIERNO<br>DE ESPAÑA

![](_page_11_Picture_45.jpeg)

**DE ERASMUS ERAŜMUS 30 AÑOS**  GOBIERNO<br>DE ESPAÑA MINISTERIO<br>DE EDUCACIÓN, CULTURA **Y DEPORTE** 

**ABBS** 

![](_page_12_Picture_2.jpeg)

![](_page_12_Picture_3.jpeg)

#### **Qué tengo que hacer en la MT+**

![](_page_12_Figure_5.jpeg)

### Gestión y seguimiento del proyecto

### Informes

![](_page_12_Picture_8.jpeg)

**O ANOS** 

**OBIERNO** DE EDUCACIÓN, CULTURA

![](_page_13_Picture_2.jpeg)

![](_page_13_Picture_3.jpeg)

### **Qué tengo que hacer en la MT+**

## Revisar

- ¿Qué tenemos que revisar en las distintas secciones de la MT+?:
	- Que los datos de mi proyecto sean correctos (sección "Inicio").
	- Que los datos de mi organización (sección "Organizaciones" y del representante legal y de la persona de contacto sean correctos (sección "Contactos").
		- Que los datos de las actividades de aprendizaje, enseñanza y formación "pre-cargados" y el presupuesto aprobado en MT+ sean correctos.

• ¿Qué pasa si encontramos algún dato incorrecto?: lo ponemos en conocimiento de la Agencia Nacional a través de [mobilitytool@sepie.es](mailto:mobilitytool@sepie.es)

DE EDUCACIÓN, CULTURA

![](_page_14_Picture_2.jpeg)

![](_page_14_Picture_3.jpeg)

#### **Qué tengo que hacer en la MT+**

Gestión y seguimiento del proyecto

Dentro del seguimiento del proyecto se pueden destacar las siguientes tareas:

- Gestión e implementación: consignar la cantidad de gestión e implementación que le corresponde a cada uno de los socios.
- Reuniones transnacionales: dar de alta las reuniones de coordinación e introducir los datos de todos los participantes.
- Productos intelectuales y eventos multiplicadores: actualización de los datos a medida que se van realizando.
- Actividades de enseñanza, aprendizaje y formación: consignar los datos de los participantes que acuden a estas actividades.
- Presupuesto: hacer un seguimiento de las cantidades que vamos consignado en la MT+.

![](_page_14_Picture_12.jpeg)

![](_page_14_Picture_13.jpeg)

![](_page_15_Picture_1.jpeg)

![](_page_15_Picture_3.jpeg)

**GOBIERNO**<br>DE ESPAÑA MINISTERIO<br>DE EDUCACIÓN, CULTURA **Y DEPORTE** 

**ABS** 

![](_page_16_Picture_2.jpeg)

![](_page_16_Picture_3.jpeg)

#### **Qué tengo que hacer en la MT+**

![](_page_16_Picture_5.jpeg)

![](_page_16_Picture_42.jpeg)

![](_page_16_Picture_7.jpeg)

![](_page_17_Picture_1.jpeg)

![](_page_17_Picture_2.jpeg)

![](_page_17_Picture_3.jpeg)

#### **Qué tengo que hacer en la MT+**

![](_page_17_Picture_5.jpeg)

#### Informe del beneficiario

Generar el informe del beneficiario

Debe pulsar sobre este botón para generar un nuevo informe del beneficiario

Generar el informe del beneficiario

![](_page_17_Picture_10.jpeg)

![](_page_17_Picture_11.jpeg)

DE ERASMUS **30 AÑOS**  **GOBIERNO**<br>DE ESPAÑA MINISTERIO<br>DE EDUCACIÓN, CULTURA **Y DEPORTE** 

![](_page_18_Picture_2.jpeg)

![](_page_18_Picture_3.jpeg)

#### **Qué tengo que hacer en la MT+**

![](_page_18_Picture_5.jpeg)

#### 1. Contexto 2. Resumen del proyecto 3. Descripción del proyecto 4. Gestión del proyecto 5. Ejecución 6. Seguimiento 7. Presupuesto ✓  $\bullet$ **Anexos**

![](_page_18_Picture_7.jpeg)

**ERAŜMUS 30 AÑOS**  **GOBIERNO MINISTERIO** DE EDUCACIÓN, CULTURA DE ESPAÑA **Y DEPORTE** 

![](_page_19_Picture_2.jpeg)

![](_page_19_Picture_3.jpeg)

#### **Aspectos prácticos a tener en cuenta**

**<https://webgate.ec.europa.eu/eac/mobility>**

## **<http://sepie.es/mobilitytool+.html#contenido>**

### **European Commission Mobility tool**

#### Documentos de interés

Guía práctica para responsables de centros educativos

Guía del programa Erasmus+

Instrucciones comunes

Convocatoria

Resoluciones

**School Education Gateway** 

Mobility Tool+

Actividades de Cooperación **Transnacional, TCA** 

![](_page_19_Picture_18.jpeg)

DE EDUCACIÓN, CULTURA

![](_page_20_Picture_2.jpeg)

![](_page_20_Picture_3.jpeg)

#### **Aspectos prácticos a tener en cuenta**

*¿Quién puede acceder a mi proyecto? ->* De manera genérica la persona de contacto del beneficiario tiene permisos de edición. Los representantes legales y el resto de personas de contacto tienes permisos de acceso. La persona de contacto de la organización beneficiaria puede modificar estos permisos a través de la propia MT+.

*¿Cuándo tengo que introducir los datos en la MT+?* **->** Idealmente los datos se deberían ir introduciendo en la MT+ en el momento que se van realizando las actividades de nuestro proyecto. Por ejemplo, cuando sepamos las fechas y las personas que acudirán a la primera reunión transnacional accederemos a la MT+ y consignaremos esta información.

![](_page_20_Picture_7.jpeg)

![](_page_20_Picture_8.jpeg)

**OBIERNO** DE EDUCACIÓN, CULTURA

![](_page_21_Picture_2.jpeg)

![](_page_21_Picture_3.jpeg)

#### **Aspectos prácticos a tener en cuenta**

*¿Por qué no puedo modificar la sección de "Presupuesto"? ->* Es una sección de consulta de la MT+ dinámica, que se actualiza automáticamente en función de los datos que facilitemos en otras secciones. Esto quiere decir que los cambios que queramos introducir en el presupuesto los tenemos que realizar en la sección correspondiente.

*¿Por qué no puedo ver la sección de informes? ->* Únicamente los perfiles con permisos de edición pueden ver esta sección. Si queremos que el representante legal vea los informes tenemos que cambiar sus permisos.

![](_page_21_Picture_7.jpeg)

![](_page_21_Picture_8.jpeg)

30 AÑOS

**OBIERNO MINISTERIO** DE EDUCACIÓN, CULTURA Y DEPORTE

![](_page_22_Picture_2.jpeg)

![](_page_22_Picture_3.jpeg)

#### **Aspectos prácticos a tener en cuenta**

*¿Qué pasa si hago algo mal en la MT+? ->* Podemos actualizar y modificar los datos introducidos en la MT+ tantas veces como queramos. Si nos equivocamos podemos corregir los errores. El único momento en el que se bloquea la MT+ es cuando enviamos el informe final.

-------

![](_page_22_Picture_6.jpeg)

**OBIERNO** DE EDUCACIÓN, CULTURA

![](_page_23_Picture_2.jpeg)

![](_page_23_Picture_3.jpeg)

#### **Aspectos prácticos a tener en cuenta**

 *HE LEÍDO LA GUÍA, HE SEGUIDO TODOS LOS PASOS QUE MARCA, HE CONSULTADO EN INTERNET… PERO AÚN ASÍ SIGO TENIENDO PROBLEMAS Y DUDAS ACERCA DE LA MT+:*

## mobilitytool@sepie.es

(importante, incluir siempre en el correo el número de convenio 2017-1-FR01-KA219-XXXXX\_X)

![](_page_23_Picture_8.jpeg)

![](_page_23_Picture_9.jpeg)

![](_page_24_Picture_0.jpeg)

![](_page_24_Picture_1.jpeg)

**GOBIERNO** 

E ESPAÑA

**MINISTERIO** 

Y DEPORTE

# **¡Gracias por su atención!**

SERVICIO ESPAÑOL PARA LA INTERNACIONALIZACIÓN DE LA EDUCACIÓN

Seo

**www.sepie.es www.erasmusplus.gob.es sepie@sepie.es**

**ErasmusPlusSEPIE @sepiegob #ErasmusPlusES @sepie\_gob** 

SERVICIO ESPAÑOL PARA LA<br>INTERNACIONALIZACIÓN DE LA EDUCACIÓN **INTERNACIONALIZACIÓN DE LA EDUCACIÓN SERVICIO ESPAÑOL PARA LA**

ERAŜMUS **30 AÑOS**